## **راهنمای تشکیل پرونده نظارت لوله کشی گاز توسط مجریان و پرداخت مالی به صورت اینترنتی**

**برای ثبت کنتور ابتدا باید وارد کارتابل شخصی شده که برای این کار با استفاده از وبسایت org.nezam-zanjan به سایت نظام مهندسی ساختمان زنجان مراجعه نموده سپس مانند شکل زیر روی گزینه کارتابل اعضا و عضویت کلیک می کنیم.**

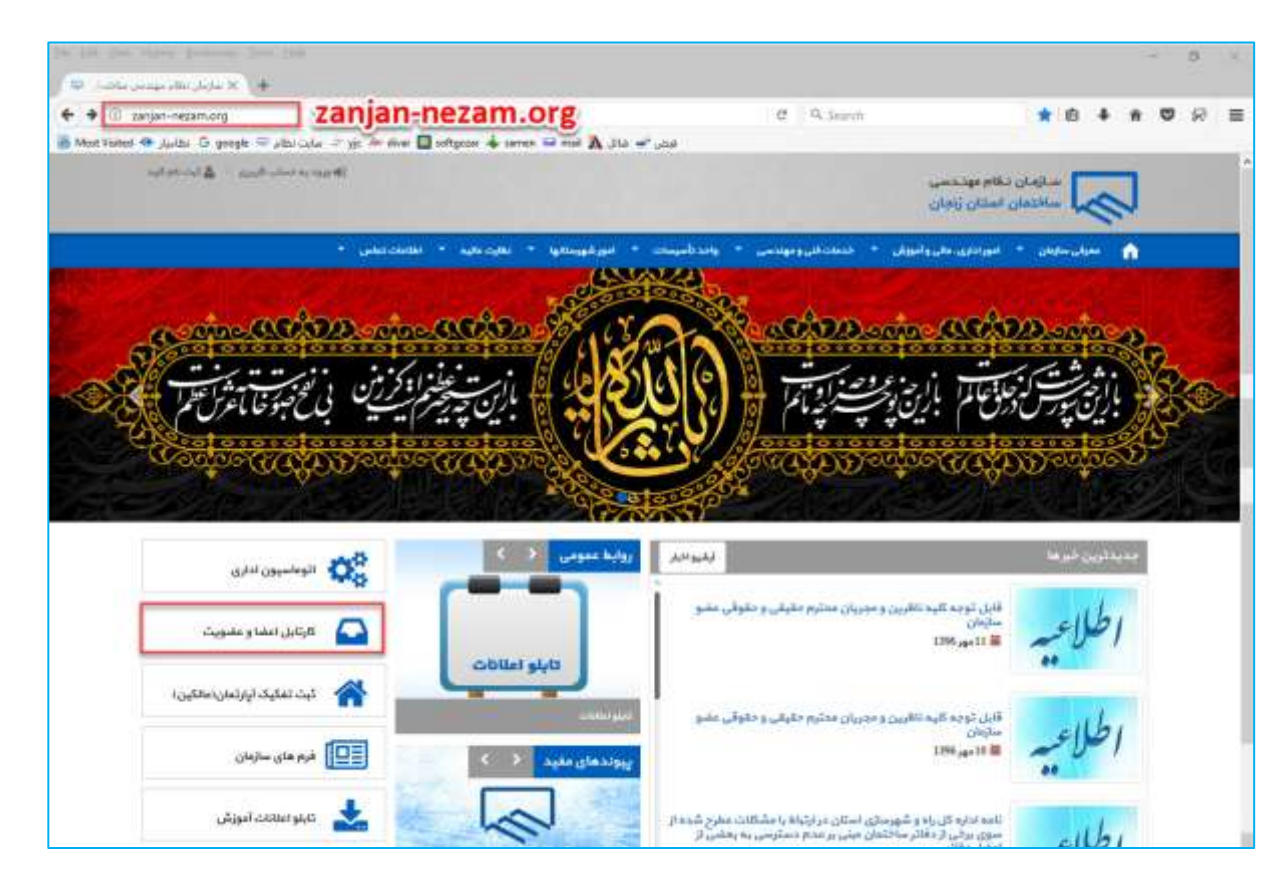

در کادر بعدی در قسمت کد، نام کاربری که برای مجریان گاز با عدد 05 شروع می شود مانند 051105 و در قسمت کلمه عبور رمز عبور یا همان پسورد را وارد می کنید و سپس روی دگمه ورود کلیک می کنید تا وارد کارتابل شخصی شوید.

\* چنانچه رمز عبور را فراموش کرده اید با زدن گزینه (رمز عبور خود را فراموش کرده ام) کادری باز می شود که در آن با وارد کردن کد کاربری و شماره موبایل رمز جدید به گوشی همراه شما ارسال می شود حتما باید شماره موبایل وارد شده با شماره موجود در کارتابل یکی باشد.

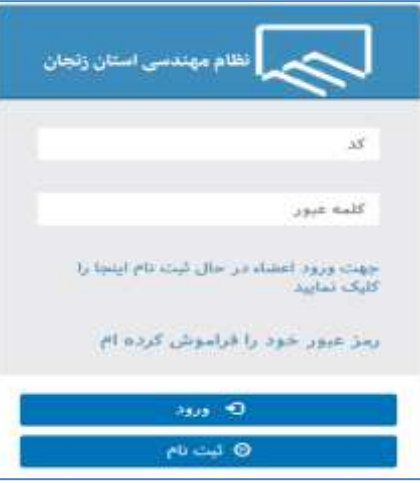

## در قسمت کارتابل به گزینه کنتور گازرسانی رفته و روی گزینه افزودن کار جدید کلیک می کنیم. )مانند شکل زیر(

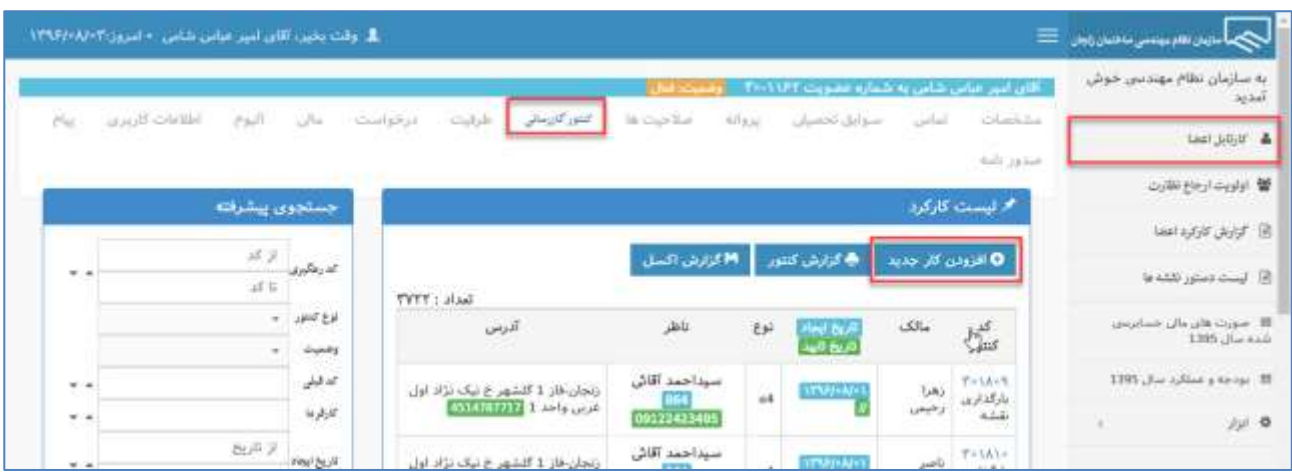

در کادر بعدی باز شده مشخصات مالک کنتور را وارد می کنیم.

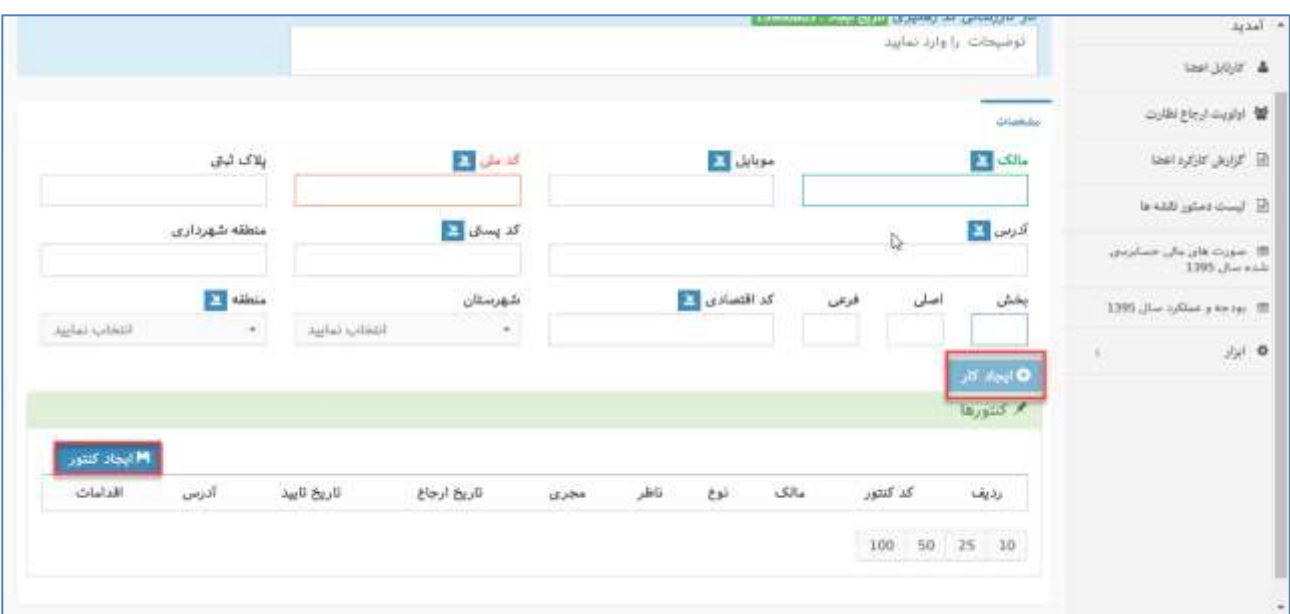

وارد کردن گزینه های پالک ثبتی- منطقه شهرداری – بخش – اصلی – فرعی- کد اقتصادی الزامی نمی باشد. پس از پر کردن کامل مشخصات الزامی دگمه ایجاد کار را کلیک می کنیم تا کار مورد نظر ایجاد شود سپس برای ایجاد کنتور روی دگمه ایجاد کنتور کلیک می کنیم . پس از کلیک روی گزینه ایجاد کنتور کادر زیر ظاهر می شود که در کادر قرمز رنگ تعداد کنتورهایی که می خواهیم ایجاد شود را وارد می کنیم سپس در کادر نوع کنتور،تعداد واحد و مساحت را وارد می کنیم و دگمه ایجاد کنتورها را کلیک می کنیم تا کنتورها ایجاد شود.

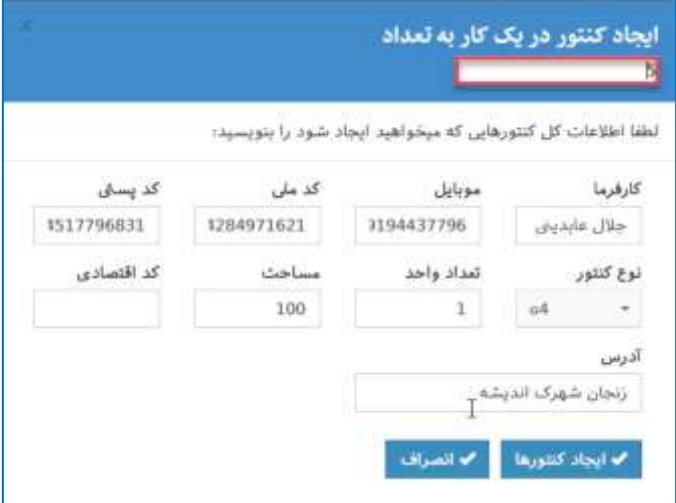

پس از کلیک روی گزینه ایجاد کنتورها – کنتورها به تعدادی که وارد کردیم در این کار ایجاد می شوند و مانند شکل زیر به هر کنتور یه کد به صورت اتوماتیک اختصاص می یابدکه در شکل زیر با کادر قرمز مشخص شده است.

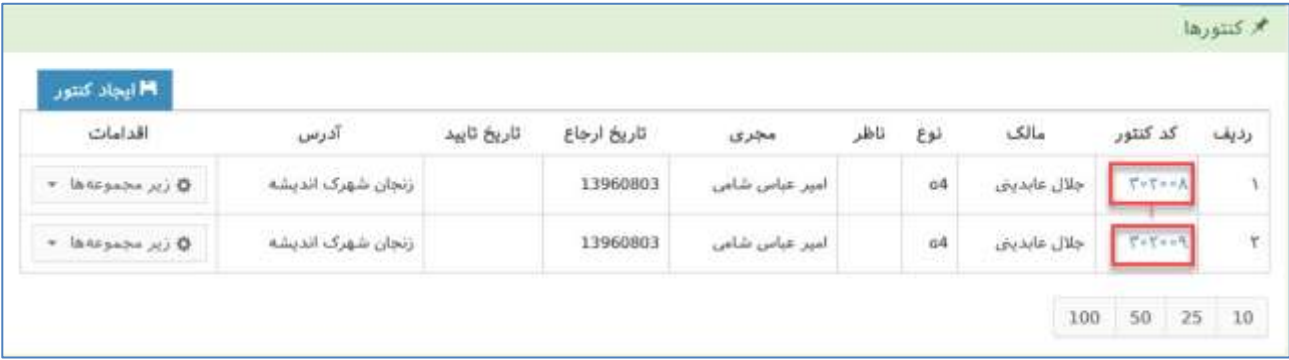

سپس با کلیک روی کد کنتورها به داخل کنتور مورد نظر رفته و مانند شکل زیر در قسمت اسناد کنتور اسناد مالک کنتور را انتخاب و دگمه بارگذاری فایل را زده و اسناد مورد نظر را بارگذاری می کنیم.

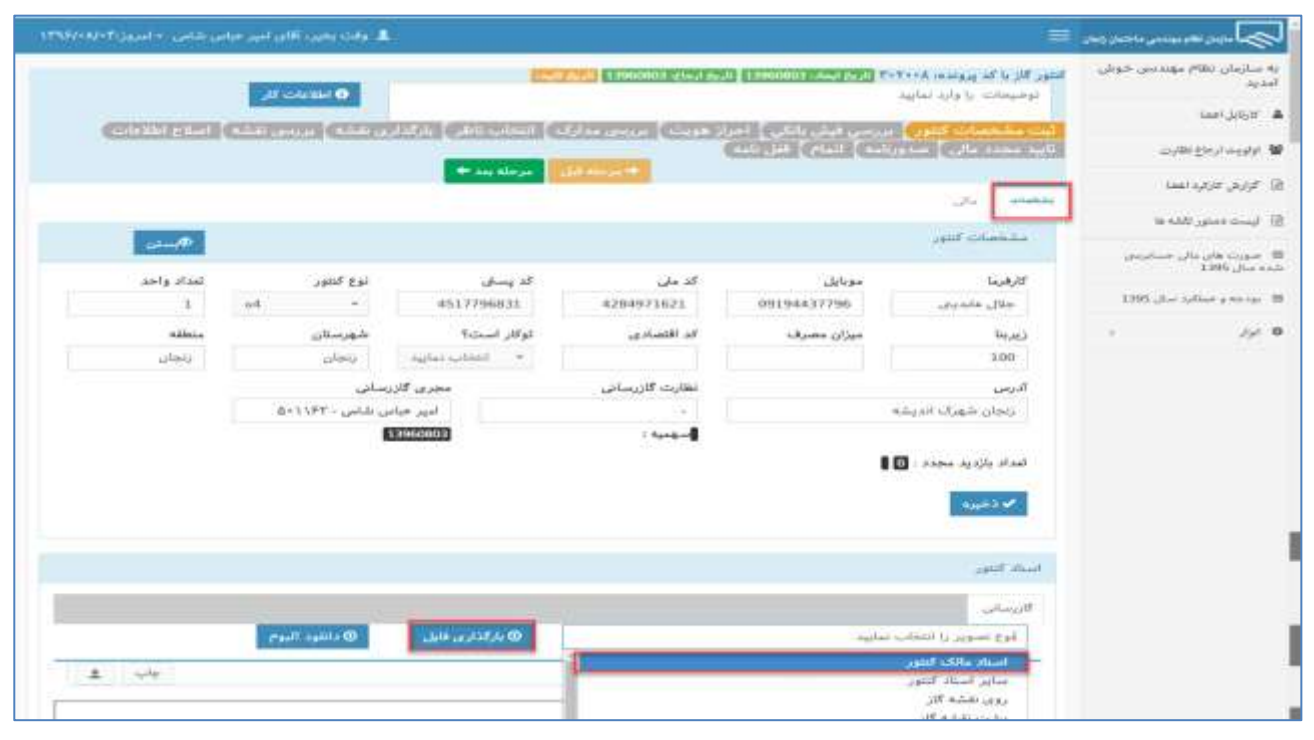

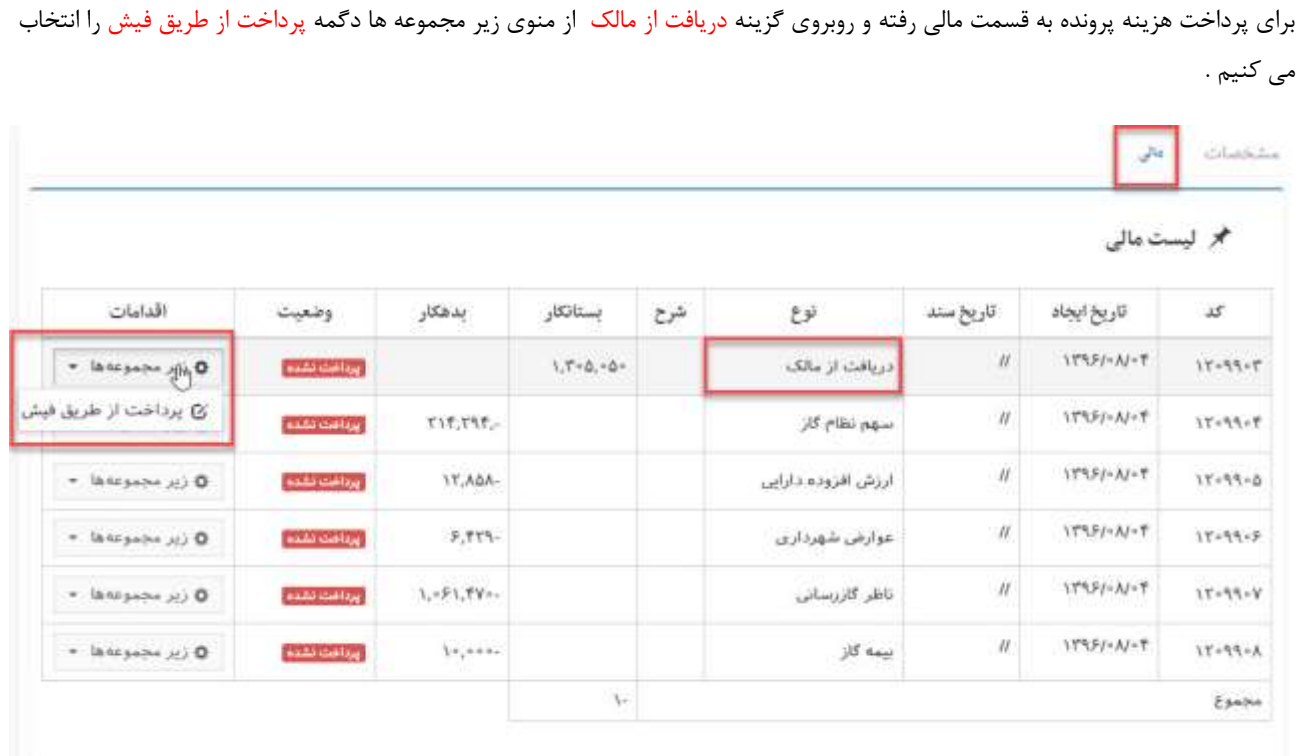

نکته : مجریان محترم حتما توجه داشته باشند که برای پرداخت هزینه کنتورها باید از ردیف دریافت از مالک اقدام کنند در غیر اینصورت پرونده آنها توسط امور مالی سازمان برگشت داده می شود. پس از انتخاب گزینه زیر مجموعه ها و پرداخت از طریق فیش منوی زیر ظاهر می شود که در آن به دو حالت می توان پرداخت را انجام داد .

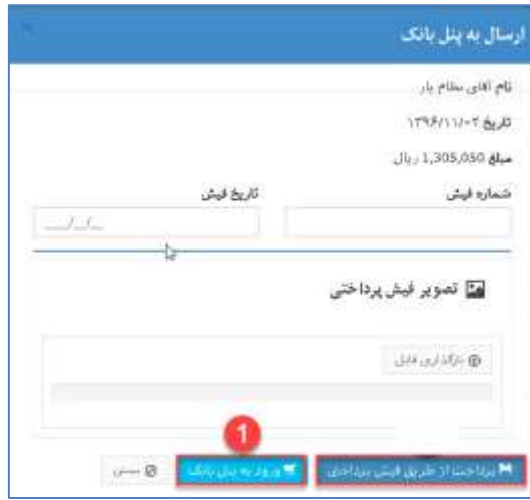

 **حالت شماره 1**)پرداخت اینترنتی( که مورد تاکید امور مالی برای پرداخت هزینه کنتور می باشد کلیک روی گزینه ورود به پنل بانک می باشد که با انتخاب این گزینه کاربر به پنل بانک هدایت می شود.)شکل پایین(

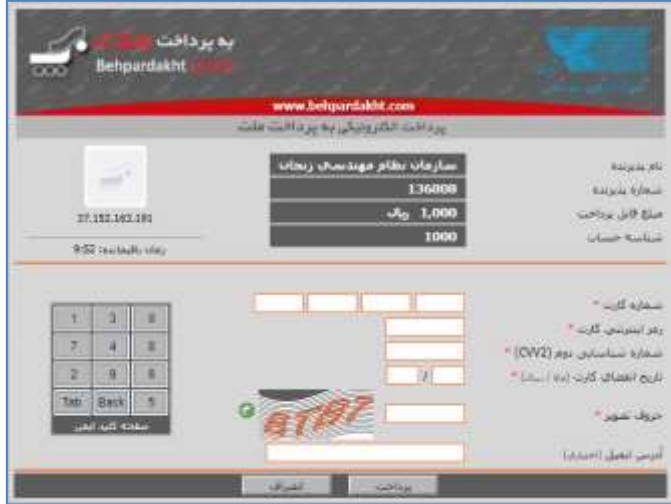

همانند شکل بالا پنل بانک ظاهر می شود پس از پر کردن دقیق و کامل اطلاعات صفحه روی گزینه پرداخت کلیک می نماید برای پرداخت اینترنتی داشتن مشخصات کارت از قبیل شماره کارت،رمز اینترنتی(رمز دوم کارت بانکی) ، تاریخ انقضاء، کد سه رقمی الزامی است .

پس از تکمیل اطالعات پنل و کلیک روی گزینه پرداخت عملیات مالی انجام شده و پیام زیر ظاهر می شود که برای کامل شدن پروسه پرداخت روی گزینه تکمیل خرید کلیک نمایید.

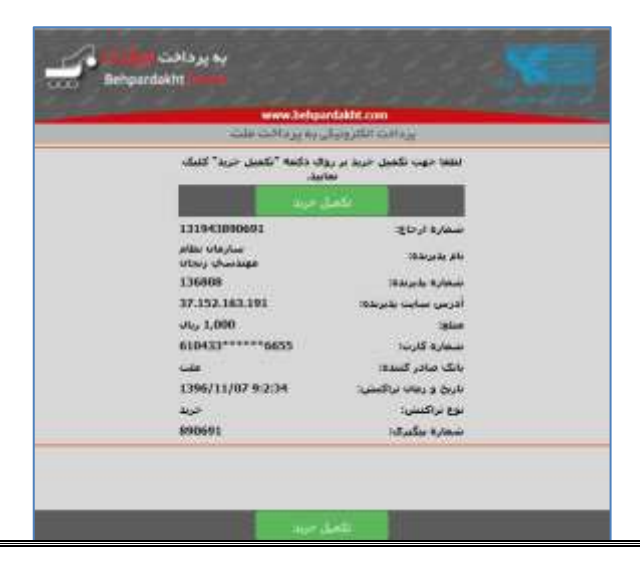

کادر زیر ظاهر می شود که نشان دهنده تکمیل فرآیند پرداخت می باشد.

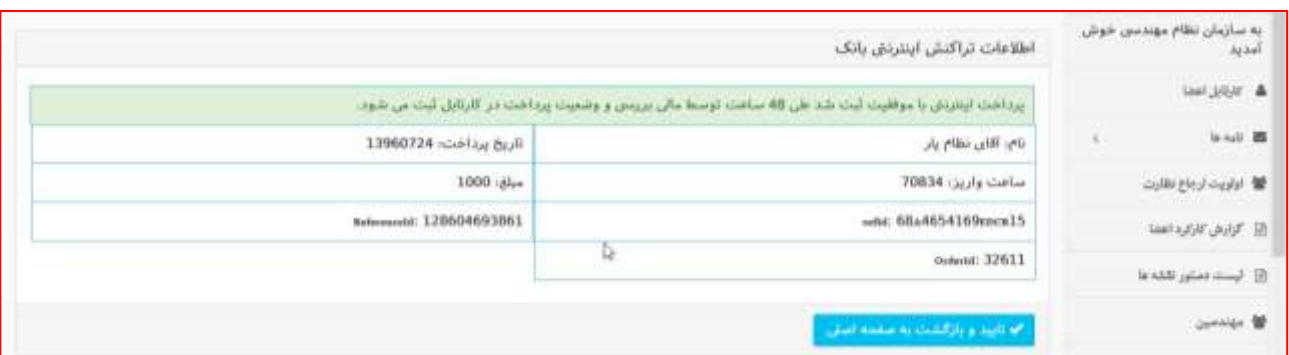

جهت ادامه کار روی دگمه تایید و بازگشت به صفحه اصلی کلیک کنید پرداخت مالی به اتمام می رسد منتظر تایید امور مالی باشید البته تایید امکان دارد تا 84 ساعت طول بکشد چنانچه بیشتر از این زمان طول کشید با قسمت مالی سازمان تماس بگیرید.

## **نکته بسیار مهم:**

**در پرداخت اینترنتی پس از تکمیل پرداخت باید دوباره به کارتابل نظام مهندسی برگشته و پیامی مبنی بر اینکه پرداخت اینترنتی با موفقیت ثبت شد ظاهر شود در غیر اینصورت فرایند پرداخت کامل نبوده و در صورت کسر از موجودی شما تا 27 ساعت آینده به حساب شما برگشت داده خواهد شد.**

 $\mathcal{X}$ نکته $\mathcal{X}$ 

بهتر است در اطالعات پرداخت در پنل بانک ایمیل خواسته شده وارد شود تا نسخه ای از رسید پرداخت به عنوان بایگانی در ایمیل وجود داشته باشد تا در مواقع الزم از آن به عنوان رسید پرداخت استفاده شود.

سپس جهت فرستادن پرونده برای کنترل مالی در قسمت زیر مراحل پرونده روی گزینه مرحله بعد کلیک میکنیم.

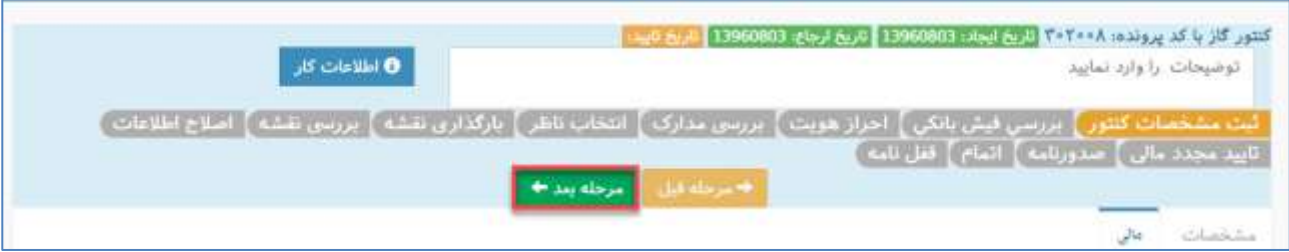

پس از کلیک روی گزینه مرحله بعد پرونده به قسمت بررسی فیش بانکی فرستاده می شود و مرحله ثبت مشخصات کنتور به رنگ سبز در می آید.